## Checkmarx CxSAST分散環境 インストールガイド

本書では脆弱性静的解析ツール Checkmarx CxSAST の分散環境でのインストール方法について解説します。

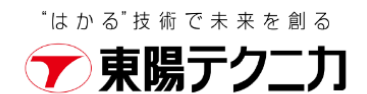

#### contents

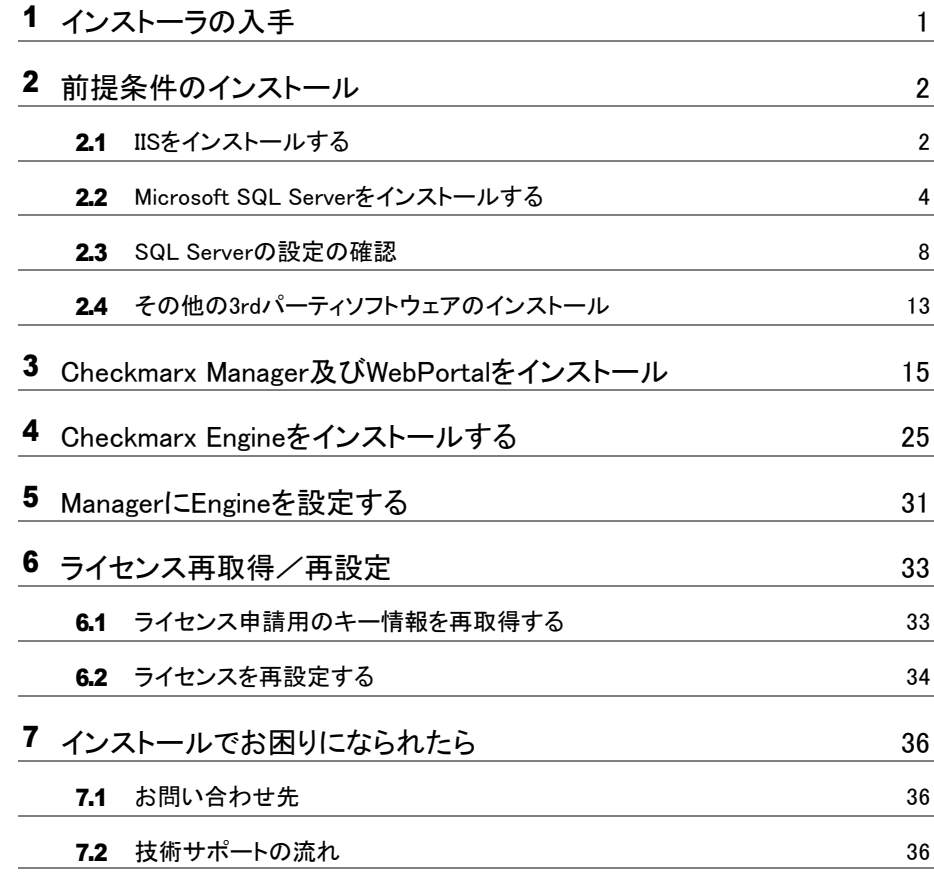

# <span id="page-2-0"></span>インストーラの入手

1 インストーラーは以下のURLから入手します。

<https://www.checkmarx.com/downloads/>

2 [Download Center]のリンクからログインします。ダウンロードセンターから対象バージョンのインストーラをダ ウンロードします。インストーラの入手についてご不明な点がある場合は、弊社の技術サポート係 (ss\_support@toyo.co.jp)までお問い合わせください。

## Checkmarx

To download all products and updates login to the Checkmarx Support Portal and go to the Download Center.

図 1-1 ダウンロード画面

# <span id="page-3-0"></span>2 前提条件のインストール

CxSAST本体をインストールする前に、必要なプログラムおよびコンポーネントをインストールします。 本体をインストールする前に、実施してください。 エンジンのみをインストールする場合、2.4の1~3の部分だけを実施してください。 すでにインストールされている方は必要ないので、3章または4章に進んでください。

#### <span id="page-3-1"></span>2.1 IISをインストールする  $\overline{\phantom{a}}$

Windows 10 pro で IISをインストールする手順です。

#### 1 **コントロールパネルで「プログラム」をクリックします**。

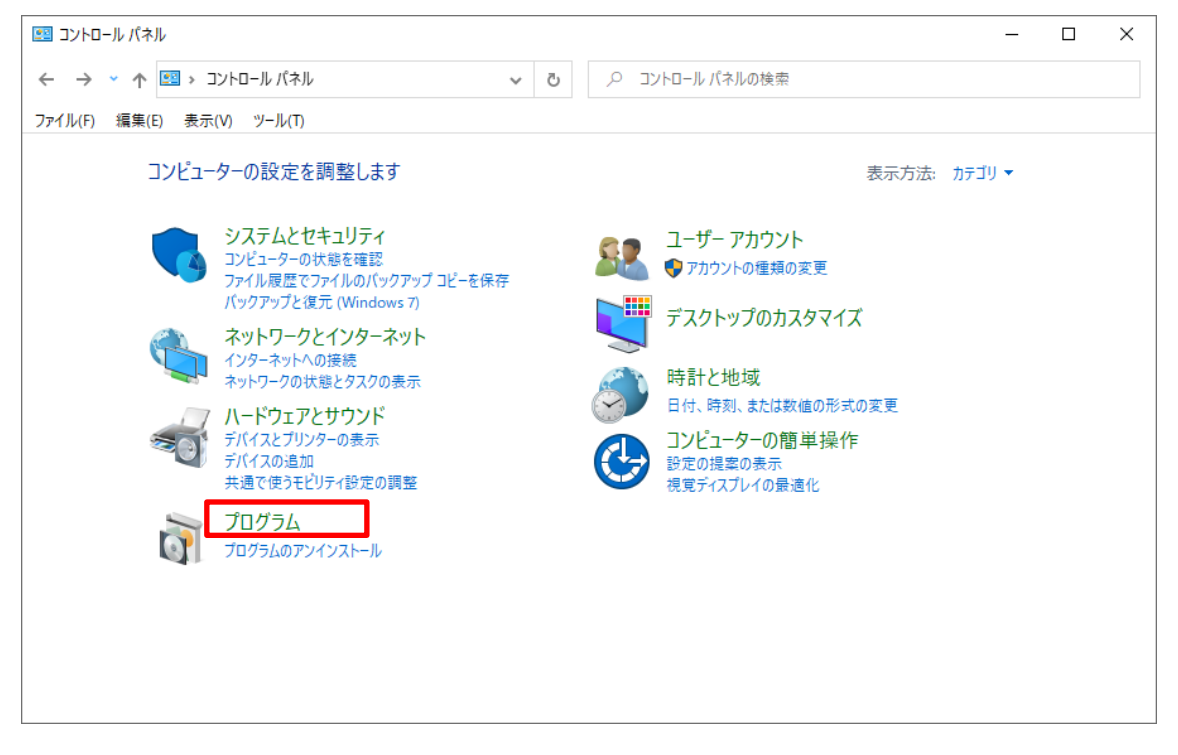

図 2-1 「コントロールパネル]

2 **「Windows の機能の有効化または無効化」をクリックします**。

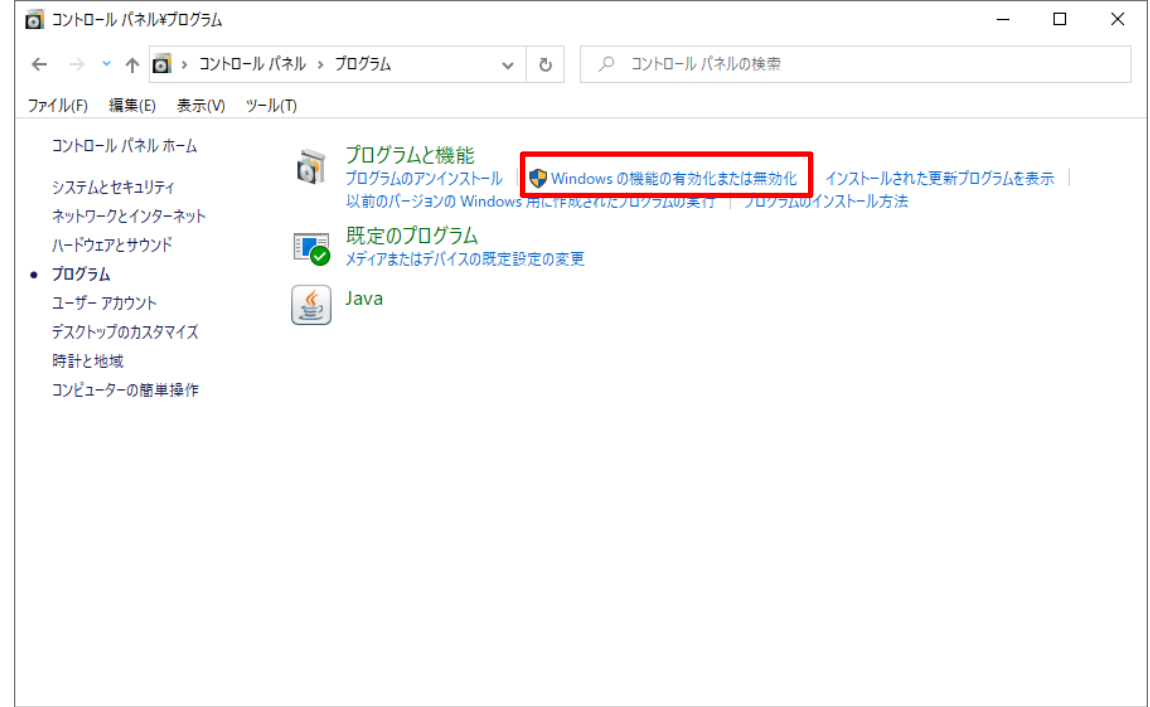

図 2-2 [コントロールパネル]-[プログラム]

3 **「Windows の機能」ウィンドウにて「インターネット インフォメーション サービス」にチェック をつけ、[OK] をクリックします**。

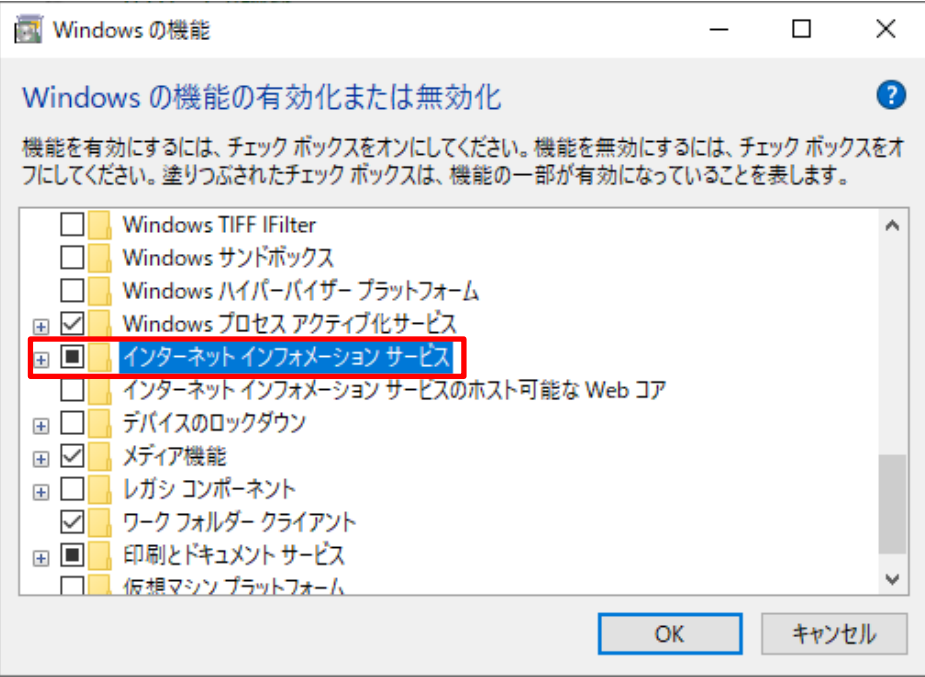

図 2-3 [windowsの機能]

4 **インストールが終了したら、WEBブラウザで「<http://localhost/>」へアクセスするとスタートペ ージが表示されます。**

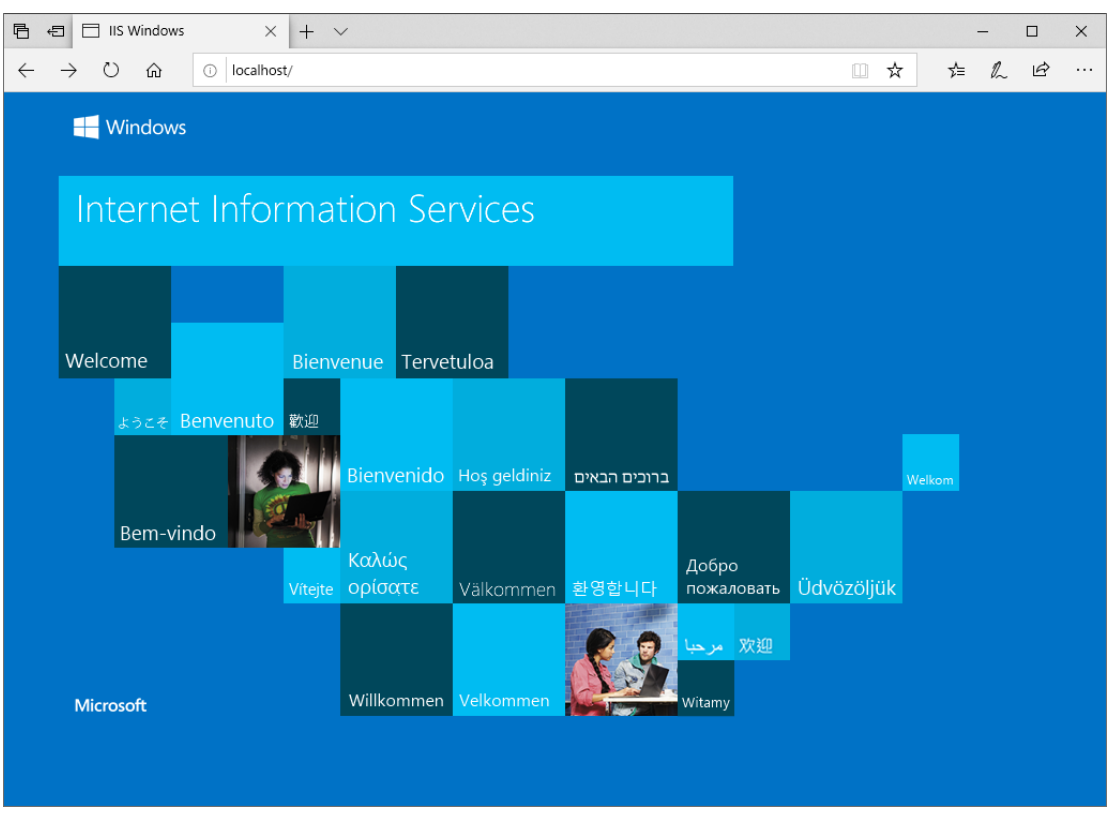

図 2-4 IISスタートページ

**【補足】IIS の設定を変更するには、「管理ツール」 の「インターネット インフォメーション サ ービス(IIS)マネージャ」を選択し設定します。**

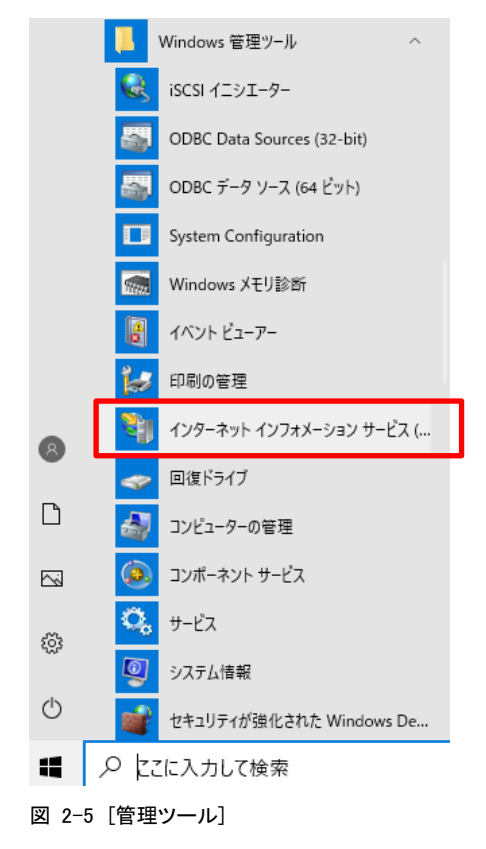

サイズ

## <span id="page-6-0"></span>2.2 Microsoft SQL Serverをインストールする

インストーラを使用してMicrosoft SQL Serverのインストールする手順です。 同zip内の「third\_party」内の「SQL\_Express」内にある「SQL2019-SSEI-Expr.exe」を実行して インストールします。

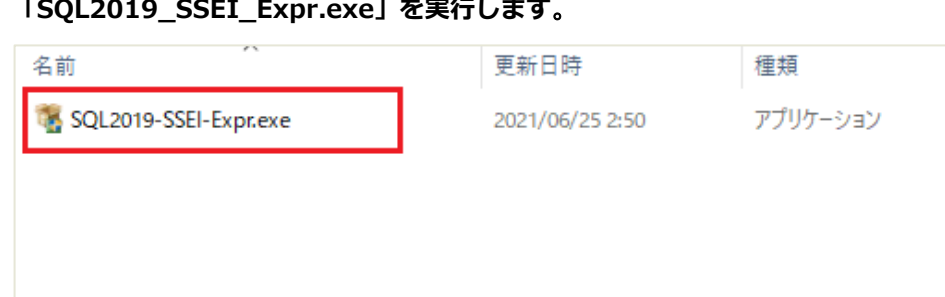

1 **「SQL2019\_SSEI\_Expr.exe」を実行します**。

図 2-6 [third\_party] -[SQL\_Express]- SQL2019-SSEI-Expr.exe

2 **「インストールの種類」ウィンドウが表示され、「基本」を選択します。**

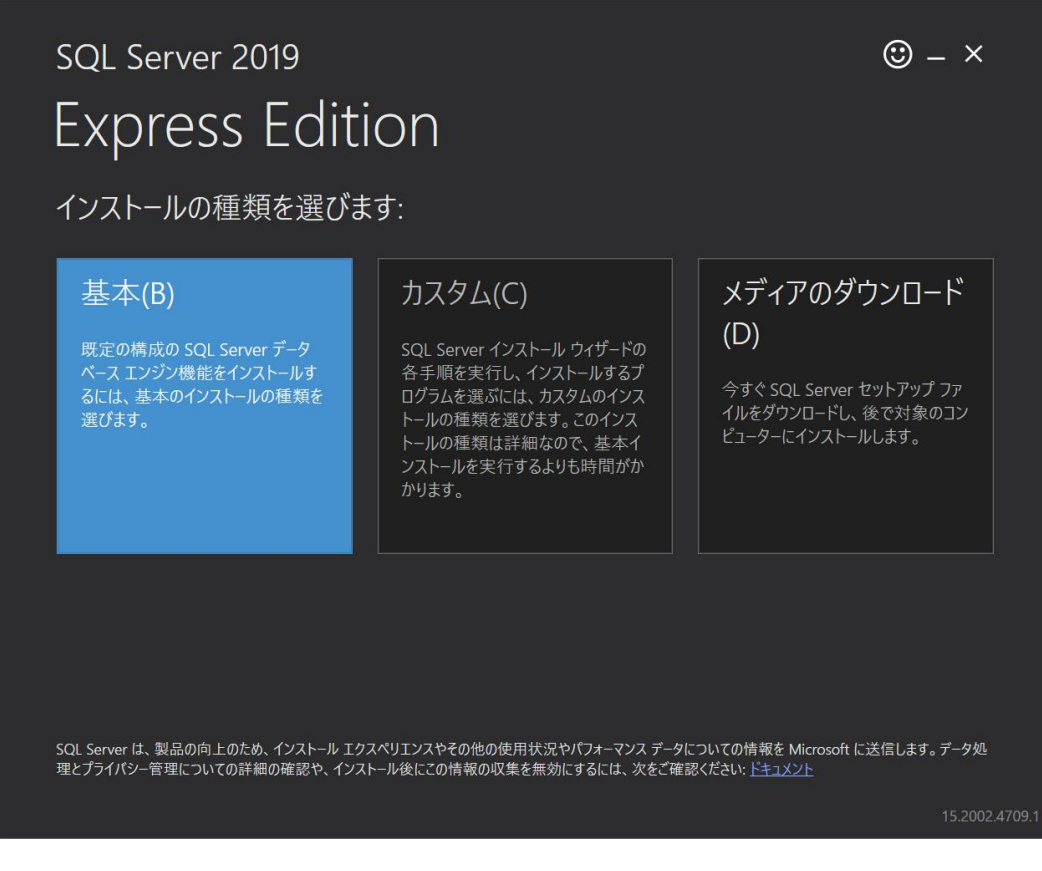

図 2-7 [SQL Server Setup]- インストールの種類

3 **「ライセンス条項」ウィンドウが表示されますので、「同意する」をチェックします。**

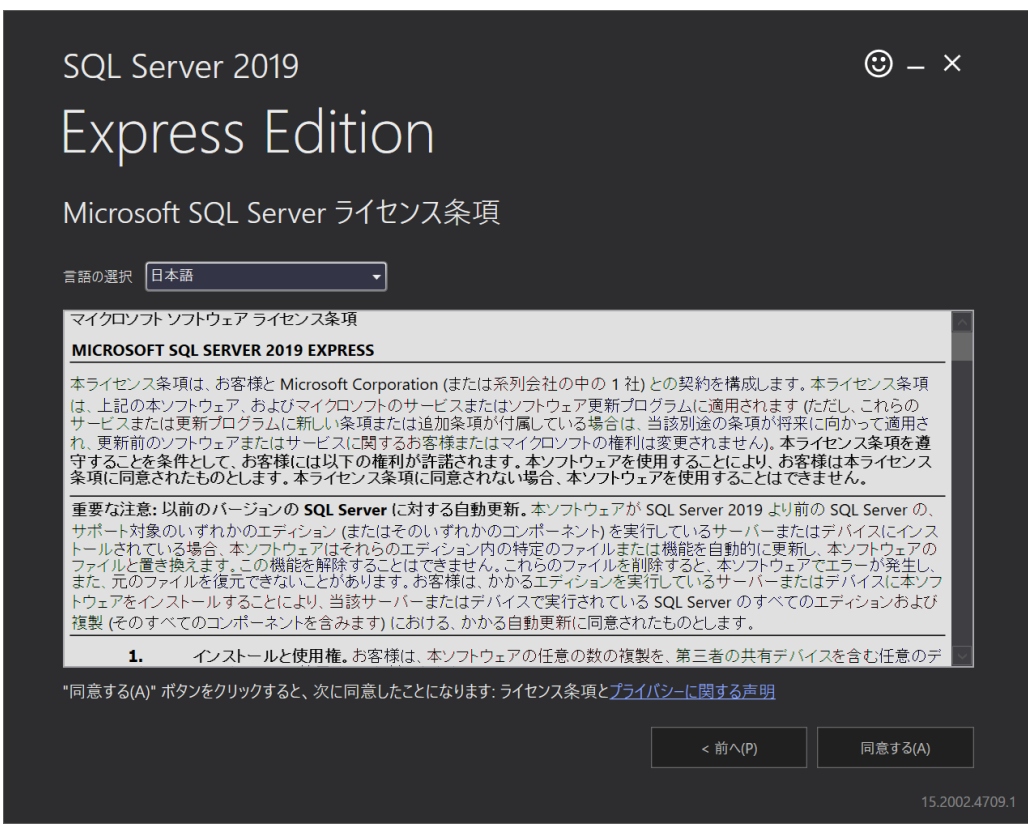

図 2-8 [SQL Server Setup] -License Terms

4 **「インストールの場所」ウィンドウが表示されます。インストールの場所を確認して、「インストー ル」へ進みます。**

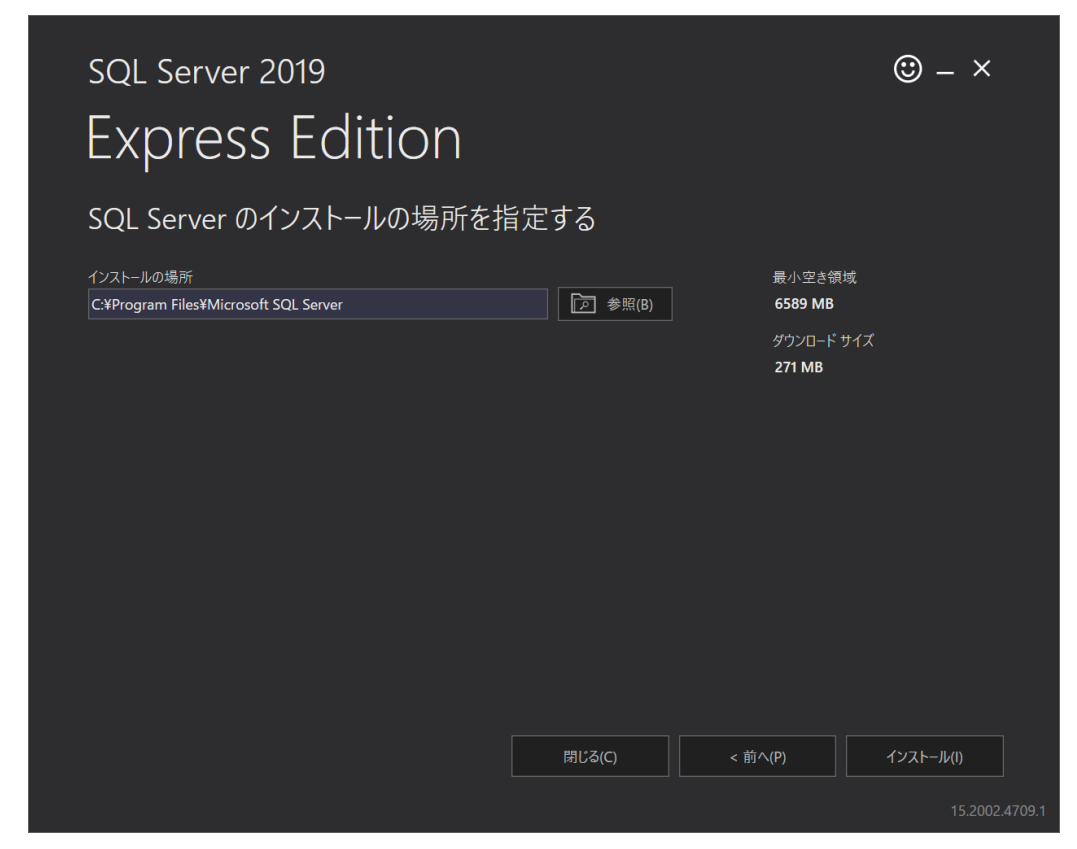

図 2-9 [SQL Server Setup] - インストール

5 **「ダウンロード」ウィンドウ画面が表示されます。ダウンロードできるまで時間がかかる場合があり ます。**

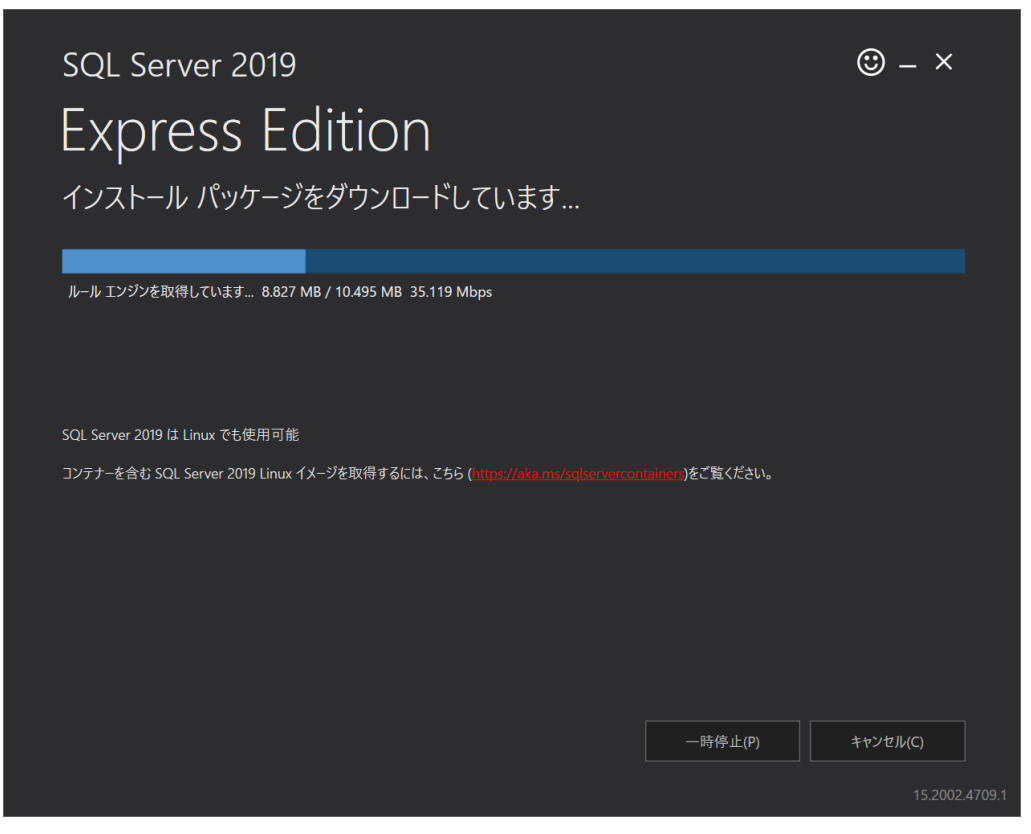

図 2-10 [SQL Server Setup] - インストールパッケージのダウンロード

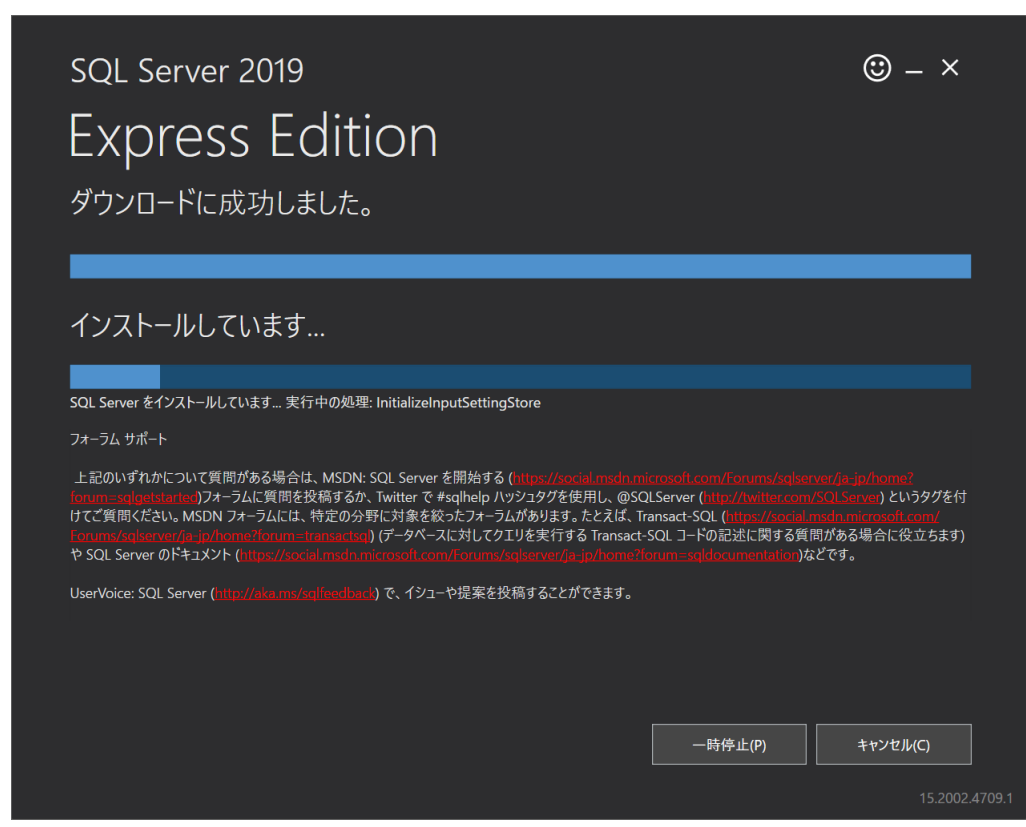

6 **ダウンロードに成功しましたら、インストールが開始されます。**

図 2-11 [SQL Server Setup] - インストール

7 **インストールが完了しましたら、完了画面が表示されます。「閉じる」をクリックします。**

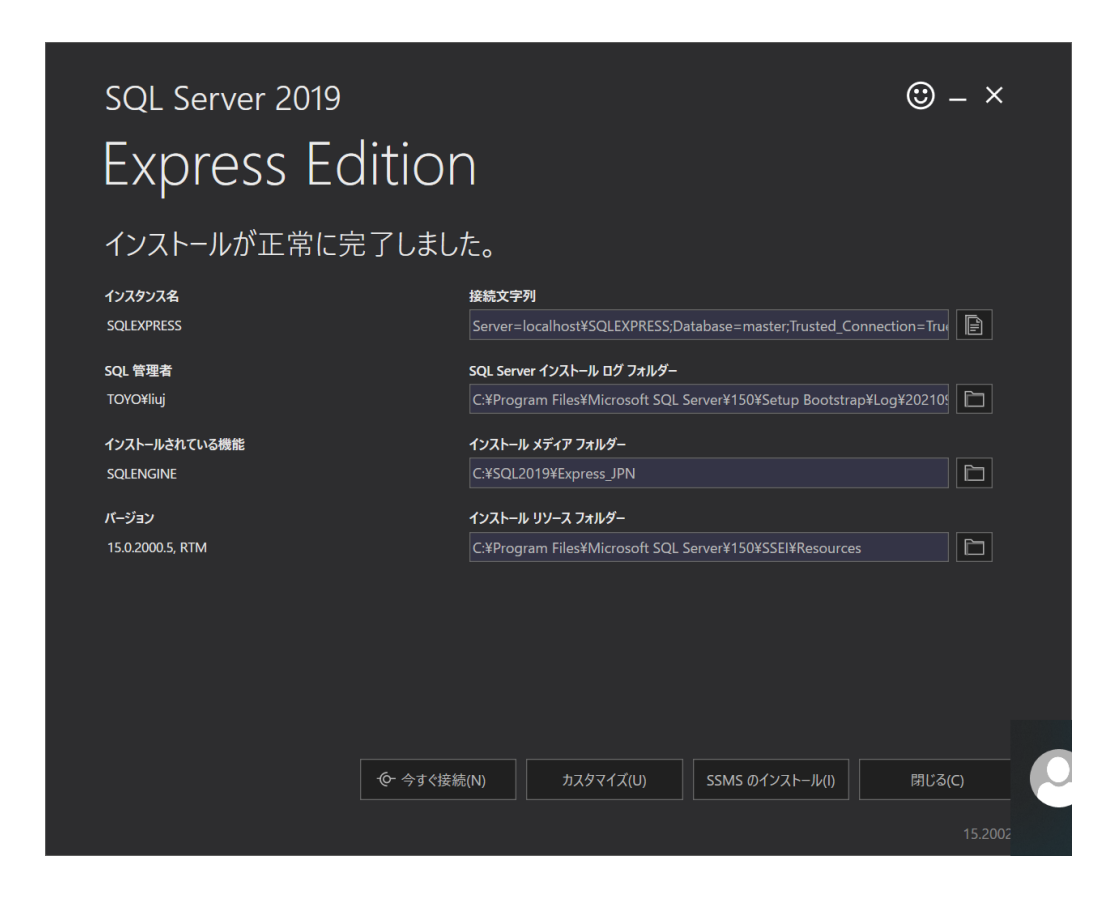

図 2-12 [SQL Server Setup] - Complete

### <span id="page-10-0"></span>2.3 SQL Serverの設定の確認

#### 1 SQL Server Browserが起動していること

SQL Server Configuration Mangerを起動して、サービスが起動していることを確認してください。

Sql Server Configuration Manager

ファイル(F) 操作(A) 表示(V) ヘルプ(H)

 $\alpha \Rightarrow$  $\overline{R}$ (- →  $\mathcal{P}$ 

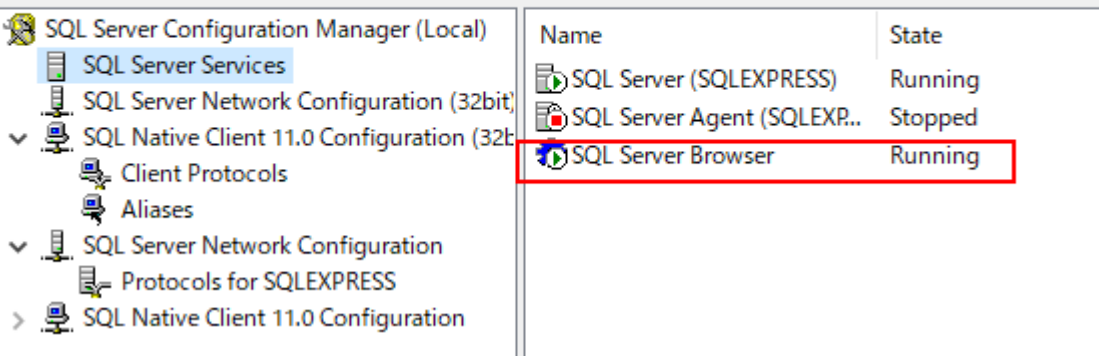

図 2-13 [SQL Server Configuration Manager] – SQL Server Services

#### 2 TCP/IP接続が利用でき、使用しているポートが開放されていること

SQL Server Configuration Mangerを起動して、TCP/IPが起動していることを確認してください。

Sql Server Configuration Manager

ファイル(F) 操作(A) 表示(V) ヘルプ(H) ◆ ◆ 】 △ I ④ G B I 7 SQL Server Configuration Manager (Local) Protocol Name Status **B** SQL Server Services T Shared Memory Enabled SQL Server Network Configuration (32bit) Mamed Pipes Disabled ↓ 图 SQL Native Client 11.0 Configuration (32b **TCP/IP** Enabled **具 Client Protocols 导 Aliases** ↓ U SQL Server Network Configuration 是 Protocols for SQLEXPRESS > 图 SQL Native Client 11.0 Configuration

図 2-14 [SQL Server Configuration Manager] – SQL Server Network Configuration

TCP/IPを右クリックし、プロパティを表示します。「IP Addresses」のタブを表示し、IPAllの部分を確認

します。

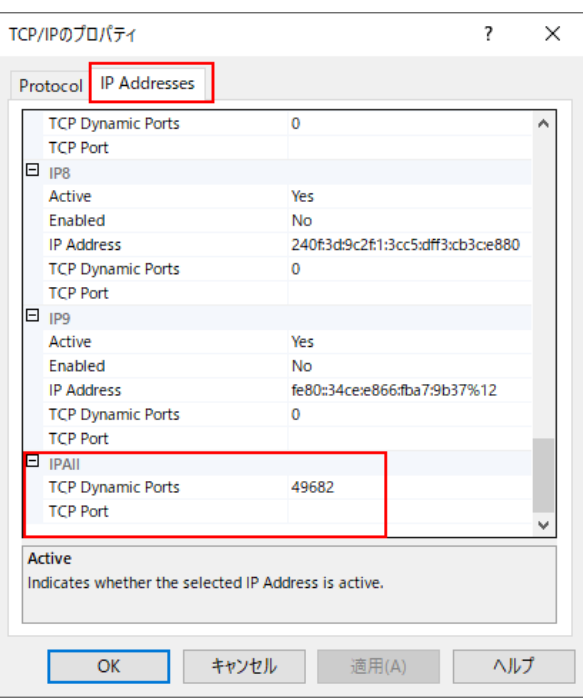

図 2-15 [SQL Server Configuration Manager] – プロパティ

動的ポートを使用する場合は、「TCP Dynamic Ports」の番号を確認し、ファイアウォールでこのポート 番号の通信を許可します。固定ポートを使用する場合、「TCP Port」に使用したいポート番号を設定し、 ファイアウォールでこのポート番号の通信を許可します。

Windowsの検索メニューから「セキュリティが強化されたWindows Defenderファイアウォール」を検 索し実行します。

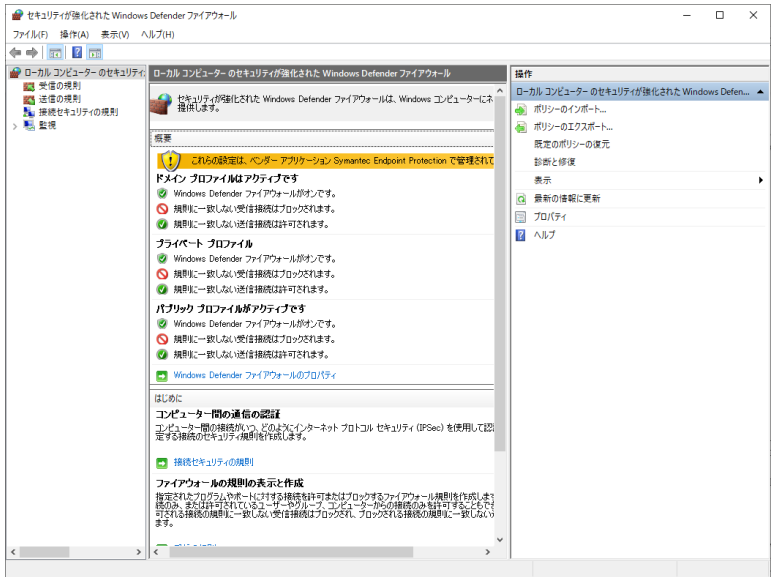

図 2-16 [セキュリティが強化されたWindows Defenderファイアウォール]

左欄の「受信の規則」をクリックします。

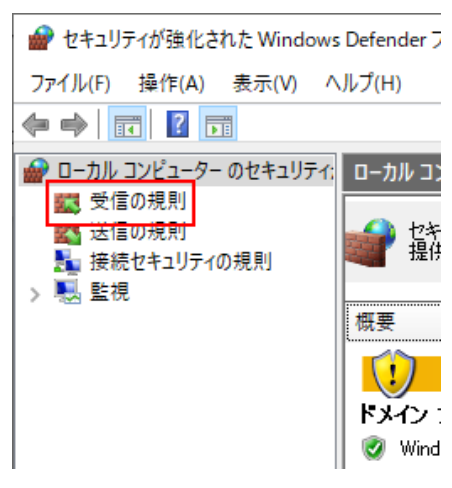

#### 図 2-17 [受信の規則]

右欄の「操作」プレーンから、「新しい規則…」をクリックします。

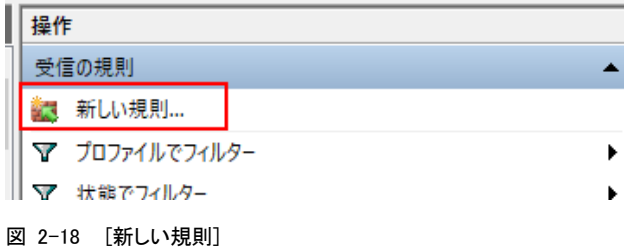

規則の種類に「ポート」を選択し、「次へ」をクリックします。

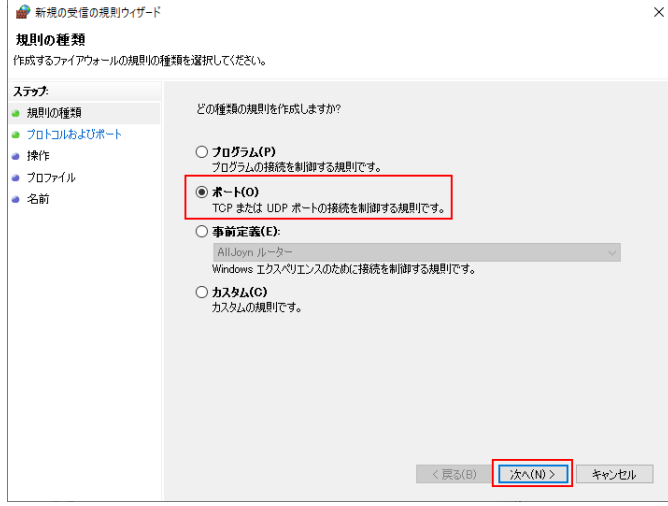

図 2-19 [新しい規則] – 規則の種類

「TCP」と開放するポート番号を設定して「次へ」をクリックします。

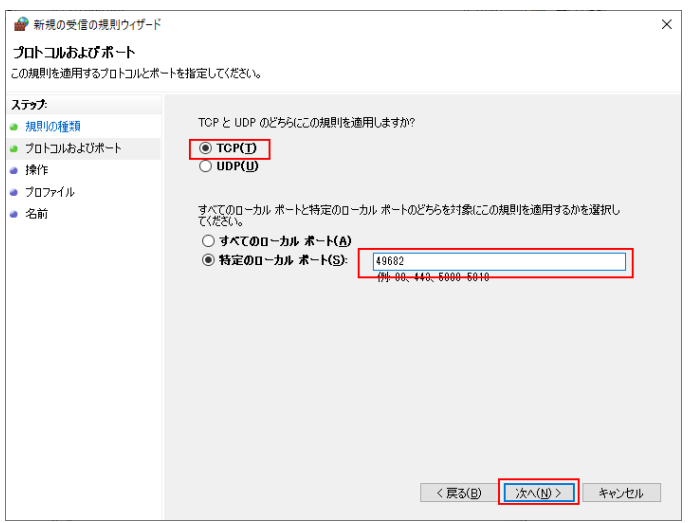

#### 図 2-20 [新しい規則] – プロトコルおよびポート

「接続を許可する」が選択されていることを確認して「次へ」をクリックします。

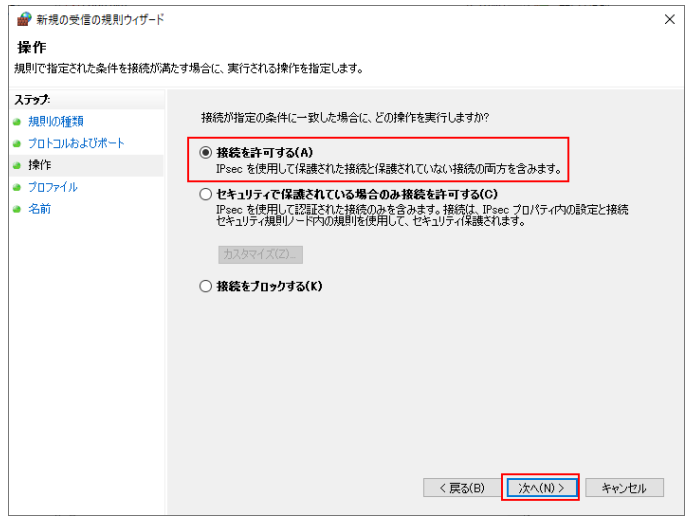

#### 図 2-21 [新しい規則] – 操作

開放したいゾーンを選択して「次へ」をクリックします。

![](_page_13_Picture_75.jpeg)

図 2-22 [新しい規則] – プロファイル

任意の「名前」を設定して「完了」をクリックします。

![](_page_14_Picture_82.jpeg)

図 2-23 [新しい規則] – 名前

#### 3 SQL Server認証を使用できる、またはWindows統合認証の場合、Windowsドメインに参加していること

Windows統合認証の場合、Windowsドメインに参加してください。

Windowsドメインに参加していない場合、SQL Server認証を使用してください。

SQL Server Management Studioからログイン>saをダブルクリックして、「状態」で、接続を許可し てください。

![](_page_14_Picture_83.jpeg)

図 2-24 [SQL Server Server Management Studio] – プロパティ

#### <span id="page-15-0"></span>2.4 その他の3rdパーティソフトウェアのインストール m.

#### 1 C++ Redist 2010のインストール

インストーラzip内「third\_party」の「C++\_Redist」にある「vcredist\_x64.exe」をインストールします。 [管理者として実行]から実行します。

![](_page_15_Picture_145.jpeg)

#### 図 2-25 管理者として実行

ライセンス条項について、「同意する」にチェックを入れて「インストール」をクリックします。 「インストールが完了しました」画面が表示され、「完了」をクリックします。

![](_page_15_Picture_146.jpeg)

図 2-26 インストールが完了

#### 2 C++ Redist 2015-2019のインストール

インストーラzip内「third\_party」の「C++\_Redist」にある「VC\_redist.x64.exe」をインストールしま す。[管理者として実行]から実行します。

![](_page_15_Picture_11.jpeg)

#### 図 2-27 管理者として実行

「ライセンス条項および使用条件に同意する」にチェックを入れて、「インストール」をクリックします。 セットアップ完了の画面が表示され、「閉じる」をクリックします。

![](_page_15_Picture_14.jpeg)

図 2-28 セットアップ完了

#### 3 .NET Core ホスティングバンドインストール

インストーラzip内「.NET Core - Windows Server Hosting」にある「dotnet-hosting-6.0.5-win.exe」 をインストールします。[管理者として実行]から実行します。

![](_page_16_Picture_80.jpeg)

#### 図 2-29 管理者として実行

「I agree the the license terms and conditions」にチェックを入れて「Install」をクリックします。 「Installation Successfully Completed」画面が表示され、「Close」をクリックします。

![](_page_16_Picture_6.jpeg)

図 2-30 [Windows Server Hosting Setup] Installation Successfully Completed

<span id="page-17-0"></span>![](_page_17_Picture_1.jpeg)

## Checkmarx Manager及びWebPortalをインストール

1 インストーラzip内の[CxSetup.exe]を実行します。[管理者として実行]から実行します。

![](_page_17_Picture_4.jpeg)

図 3-1 管理者として実行

#### 2 [高度なインストール]を選択します。

「オールインワンインストール」は選択しないでください

![](_page_17_Picture_87.jpeg)

図 3-2 [ようこそ] インストール種類の選択

3 ライセンス契約に同意し[次へ]進みます。

![](_page_18_Picture_2.jpeg)

図 3-3 [ようこそ] ライセンス契約

▲ インストールオプションから、[インストールエンジン]のチェックを外して、[次へ]進みます。

![](_page_18_Picture_95.jpeg)

図 3-4 インストールオプション

#### 5 前提条件を確認し、不足している条件を満たします。

ここで、Java JRE 17が必要となります。ダウンロードZIPファイルにJava JREがありますので、解凍 後にそのフォルダを指定します。指定する際に、[閲覧]をクリックします。

![](_page_19_Picture_79.jpeg)

図 3-5 [インストールオプション] 前提条件を確認する

[フォルダの参照]の画面に、Java JREのフォルダを指定し、[OK]をクリックします。

![](_page_19_Picture_80.jpeg)

図 3-6 [インストールオプション] フォルダーの参照

[前提条件を再チェック]をクリックします。

![](_page_20_Picture_60.jpeg)

図 3-7 [インストールオプション] 前提条件を再チェック

前提条件が全てインストール済となった状態で、[次へ]が有効になり、クリックします。

![](_page_20_Picture_61.jpeg)

図 3-8 [インストールオプション] 前提条件All OK

6 SQLサーバー設定画面にて[接続テスト]を実施します。

![](_page_21_Picture_68.jpeg)

図 3-9 [設定] SQLサーバー設定

![](_page_21_Picture_69.jpeg)

図 3-10 [設定] SQLサーバー設定 SQL接続テスト結果

SQL接続テスト結果は、[接続OK]となり、[OK]をクリックします。

#### [次へ]が有効となり、クリックして進みます。

![](_page_22_Picture_65.jpeg)

図 3-11 [設定] SQLサーバー設定 接続テスト完了

#### 7 Message Broker構成画面にて、設定はデフォルト値のまま次へ進みます。

ここでは、「このポートをFirewallのインバウンドルールに追加します」をチェックします。

![](_page_22_Picture_66.jpeg)

#### 図 3-12 [設定] Message Broker構成

#### 8 サービスアカウント設定を指定します。

![](_page_23_Picture_64.jpeg)

図 3-13 [設定] サービスアカウント設定

Network Serviceアカウントで、「ユーザアカウントをテストする」をクリックし、 [次へ]が有効となり、 クリックして進みます。

![](_page_23_Picture_65.jpeg)

図 3-14 [設定] サービスアカウント設定

9 [新規ライセンスをインポート]を選択し、ライセンスファイルをインポートします。

![](_page_24_Picture_74.jpeg)

図 3-15 [設定] ライセンスアクティベーション

ライセンスを検出ができましたら、 [次へ]が有効となり、クリックして進みます。

![](_page_24_Picture_75.jpeg)

図 3-16 [設定] ライセンスアクティベーション ラインセスインポート

なお、ライセンスまだ取得していない場合、[新規ライセンスをリクエスト]を選択し、ライセンスを入手し てください。

10 セットアップ概要の内容を確認し[インストール]をクリックします。

![](_page_25_Picture_54.jpeg)

図 3-17 [概要] セットアップ概要

![](_page_25_Picture_55.jpeg)

図 3-18 [進行中] インストール実行中

11 インストールが完了しましたら [終了]をクリックします。

![](_page_26_Picture_2.jpeg)

図 3-19 [終了] インストール終了

# <span id="page-27-0"></span>Checkmarx Engineをインストールする

1 インストーラzip内の[CxSetup.exe]を実行します。[管理者として実行]から実行します。

|             | month of them form on a state. | $- - -$ |
|-------------|--------------------------------|---------|
| CxSetup.exe |                                |         |
|             | 管理者として実行(A)                    |         |
|             |                                |         |

図 4-1 管理者として実行

#### 2 [高度なインストール]を選択します。

[オールインワンインストール]は選択しないでください

![](_page_27_Picture_79.jpeg)

図 4-2 [ようこそ] インストール種類の選択

3 ライセンス契約に同意し[次へ]進みます。

![](_page_28_Picture_70.jpeg)

図 4-3 [ようこそ] ライセンス契約

4 インストールオプションから、[インストールエンジン]のみを選択し、[次へ]進みます。

![](_page_28_Picture_71.jpeg)

図 4-4 インストールオプション

#### 5 前提条件を確認し、不足している条件を満たします。

前提条件が全てインストール済となった状態で、[次へ]が有効になり、クリックします。

![](_page_29_Picture_69.jpeg)

図 4-5 [インストールオプション] 前提条件All OK

6 Network Serviceアカウントを確認し、[ユーザーアカウントをテストする]をクリックします。

![](_page_29_Picture_70.jpeg)

図 4-6 [設定] サービスアカウント設定

[次へ]が有効になり、クリックします。

![](_page_30_Picture_50.jpeg)

図 4-7 [設定] サービスアカウント設定

![](_page_30_Picture_51.jpeg)

図 4-8 [設定] Engline 構成

「Engine構成のインポート」をクリックし、構成フィアルengineConfiguration.jsonを指定します。 engineConfiguration.json の作成は以下の通りです。

CxManager がインストールされているサーバで、ファイルエクスプローラーを開き、インストールさ れているフォルダに移動します。デフォルトは、「C:\Program Files\Checkmarx\Tools\Engine Configuration Exporter」 というフォルダになります。管理者権限で、EngineConfigExporter.bat を 実行します。

同じフォルダの配下に、Output フォルダにエンジン設定ファイル engineConfiguration.json が生 成されます。

Engine構成を正常にインポートできれば、[次へ]が有効になり、クリックします。

![](_page_31_Picture_83.jpeg)

図 4-9 [設定] Engline 構成

7 セットアップ概要の内容を確認し[インストール]をクリックします。

![](_page_32_Picture_78.jpeg)

図 4-10 [概要] セットアップ概要

8 インストールが完了しましたら [終了]をクリックします。

![](_page_32_Picture_5.jpeg)

図 4-11 [終了] インストール終了

## <span id="page-33-0"></span>5 ManagerにEngineを設定する

1 Checkmarx Portal を実行し、インストールしたCheckmarx (Manager)にログインします。 ManagerのURLは次のとおりです。

[http://\[Manager](http://[manager/)のサーバ]/CxWebClient/

![](_page_33_Picture_89.jpeg)

図 5-1 Checkmarxログイン画面

![](_page_33_Picture_90.jpeg)

2 上部のメニューより、[設定] > [アプリケーション設定] > [エンジン管理]を表示します。

図 5-2 ログイン後画面

#### $\Box$  $\bullet$  Checkmarx Enterprise  $\times$  +  $\leftarrow$   $\rightarrow$   $\mathbb{C}$   $\blacktriangle$  Not secure | 15g3-ss05/CxWebClient/portal#/ApplicationSettings/EngineManagement  $\begin{array}{ccccccccccccccccc} \multicolumn{4}{c}{} & \multicolumn{4}{c}{} &$ Checkmanx Knowle... **Q** Jenkins **CCHECKMARX**  $\begin{array}{ccc}\n\varphi & \Box & \Box & \varphi \\
\hline\n\text{V95 [SUC]} & \text{99} \rightarrow \Box \pi \text{-} \text{K} \cdot & \text{70} \rightarrow \text{18} \rightarrow \text{70} \rightarrow \text{K} \cdot \\
\end{array}$ ැති first last<br>Codebashing サービスとサポート (リログアウト **アクセス制御 マイプロフィール** 設定 / アプリケーション設定 / エンジン管理 エンジンサーバーを登録しま エンジン管理 |スキャンサ |最大スキャ |エンジンバ<br>イズ - ン数 -ジョン ■ エンジンサーバー名 |実行状態 ■ |エンジンURL |エンジン作動システム |アクション © 2022 Checkmarx

#### 3 エンジン管理の右上にある [エンジンサーバーを登録します]ボタンをクリックします。

図 5-3 エンジン管理画面

#### **4** サーバ名、サーバのURI、LOC制限をスキャンに次のような値を設定し、 [更新]ボタンをクリックします。

サーバ名:Engineがインストールされているサーバのホスト名

サーバのURI: http://<サーバ名>>:port

LOC制限をスキャン(任意):スキャンを実行するコードの最小行数と最大行数(空の場合、制限しません) 例)サーバ名:CxEngineHost

サーバのURI:http://CxEngineHost:8088

LOC制限をスキャン:送信者(最小値)10、受信者(最大値)50000(この場合、10行から50000行 までのファイルをスキャンします。

![](_page_34_Picture_155.jpeg)

図 5-4 エンジンサーバの登録画面

# <span id="page-35-0"></span>ライセンス再取得/再設定

#### <span id="page-35-1"></span>6.1 ライセンス申請用のキー情報を再取得する Ħ

1 [スタート] > [すべてのプログラム] > [Checkmarx] > [HardwareId]をクリックします。

![](_page_35_Picture_73.jpeg)

図 6-1 HardwareIdをクリック

2 開いたテキストの中に記述されている内容がライセンス申請用のキー情報になります。

内容をメールの文面などにコピーしてご利用下さい。

![](_page_35_Picture_74.jpeg)

図 6-2 ライセンス申請用のキー情報

#### <span id="page-36-0"></span>6.2 ライセンスを再設定する  $\overline{\phantom{a}}$

- 1 [スタート] > [すべてのプログラム] > [チェックマークス] > [CxLicenseImporter.exe]をクリックします。
- $\Box$ ● 実行時にユーザーアカウント制御(UAC)が表示される場合は、変更を許可して下さい。

![](_page_36_Picture_92.jpeg)

図 6-3 CxLicenseImporterの起動

2 Checkmarx Licenseウインドウが開きますので、ウインドウ内の[Import License]ボタンをクリックします。

![](_page_36_Picture_7.jpeg)

図 6-4 ライセンスのインポート

#### 3 ライセンスファイルを選択して開くと、ライセンスファイルの再設定が完了します。

![](_page_37_Picture_1.jpeg)

図 6-5 ライセンスのインポート完了

#### 4 Windowsのサービス管理画面から、下記のCxSASTのサービスを再起動します。

- ・ActiveMQ
- ・CxSystemManager
- ・CxJobsManager
- ・CxScansManager
- ・CxSastResults
- ・CxEngineService(エンジンサーバ)

![](_page_37_Picture_82.jpeg)

図 6-6 CxSASTのサービス名一覧

# <span id="page-38-0"></span>7 インストールでお困りになられたら

## <span id="page-38-1"></span>7.1 お問い合わせ先

Checkmarxに関するご質問は、メール/電話/FAXにてご連絡下さい。

![](_page_38_Picture_142.jpeg)

#### <span id="page-38-2"></span>7.2 技術サポートの流れ m.

弊社技術サポートにメールでお問い合わせ頂いた場合のサポートフローは以下の通りです。

#### 5 [お客様]

「メールでのお問い合わせ先」宛にお問い合わせ下さい。

#### 6 [弊社技術サポート]

お問い合わせメールに対してサポートIDを割り振り、メールの件名の末尾にサポートIDを付与した受付完 了メールをお送りいたします。 このIDは案件の管理番号になりますので、削除なさらないようご注意下さい。 受付完了メールは通常1営業日以内にお送りいたします。

#### 7 [お客様]

メールの送受信トラブルが発生しているケースもございますので、届かない場合やお急ぎの場合は「電話 でのお問い合わせ先」宛にお問い合わせ下さい。

#### 8 [弊社技術サポート]

製品技術担当がお問い合わせ内容に対してメールで回答いたします。 ご質問の内容によっては開発元に問い合わせる場合がございますが、開発元への問い合わせが発生するか どうかに関わらず、通常は2営業日以内に一次回答をお送りいたします。

### Checkmarx CxSAST 分散環境インストールガイド

2022年9月15日 第9版

〒103-8284 東京都中央区八重洲一丁目1番6号 TEL:03(3245)1248 FAX:03(3246)0645 http://www.toyo.co.jp/ss/ mail:ss\_support@toyo.co.jp